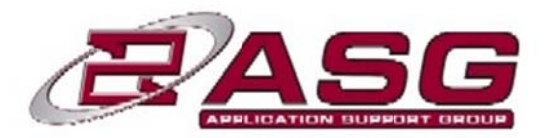

# ASG Tech Note: Connecting and Communicating with UX3600

This tech note will help you understand how to connect and communicate with EAW UX3600 Digital Processor

#### Accessories that ship with your UX8800

- USB  $A/B 6$  ft./ 1.8 m
- IEC Power cable 6 ft./ 2 m with Nema 15-3 ac mains plug for  $115V / 120V$
- IEC Power cable 6 ft./ 2 m with Schuko type ac mains plug for  $220V / 240V$

If any of these items were not included in your package please contact EAW @ 800-992-5013

# **Table of Contents**

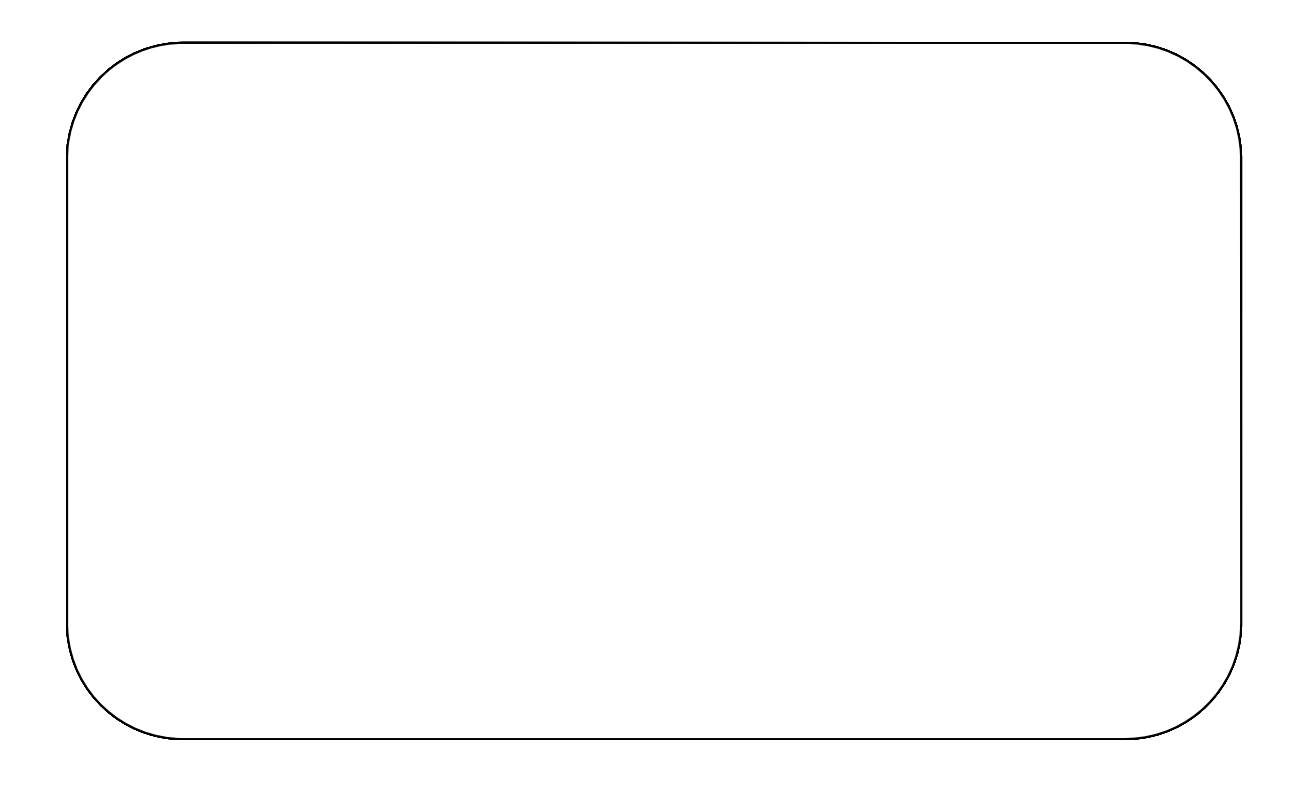

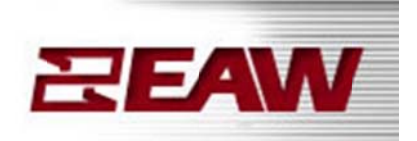

### 1. Please read the manual

http://eaw.com/docs/3 Manuals/

Inside the manual you will find all the specifics of UX3600, how it works, and how to connect with the UX3600. A thorough review of the manual will provide an overview of the UX3600. If you have questions, please call ASG  $\omega$  1-800-992-5013.

### 2. Download the latest version of EAW Pilot control software and Greyboxes from the EAW website.

www.eaw.com/downloads/

The latest version of any of our software and Greyboxes are always available on the EAW website. After downloading the zipped EAWPilot and Greybox files from the website, save them to your desktop, extract them, and run the installers. Software will automatically be installed in C:\program files\EAW\EAWPilot or C:\program  $files(x86) \EAW \EAWPilot$  and Greyboxes will automatically be installed in C:\program files\EAW\Data\UX8800 or C:\program files(x86)\EAW\Data\UX8800. Do not change these directories. The EAW Pilot installer -will create a shortcut icon on your desktop.

- 3. Installing USB Drivers (some computers will automatically *install the drivers)*
- All drivers are installed with the software installer  $\bullet$

### **Step one:**

Click on your Start Menu

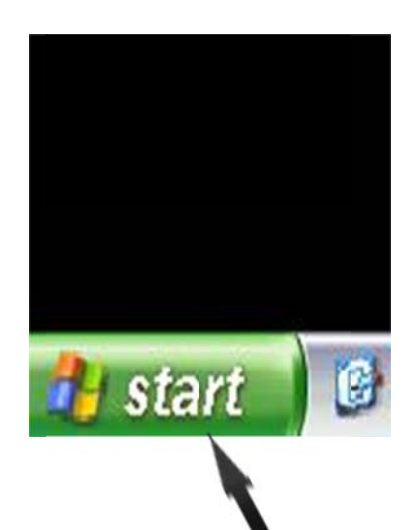

Step two: **Click on Devices and Printers** 

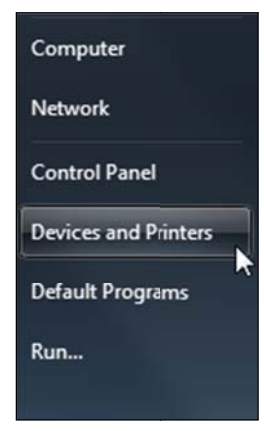

#### **Step Three:** Select USB - Serial

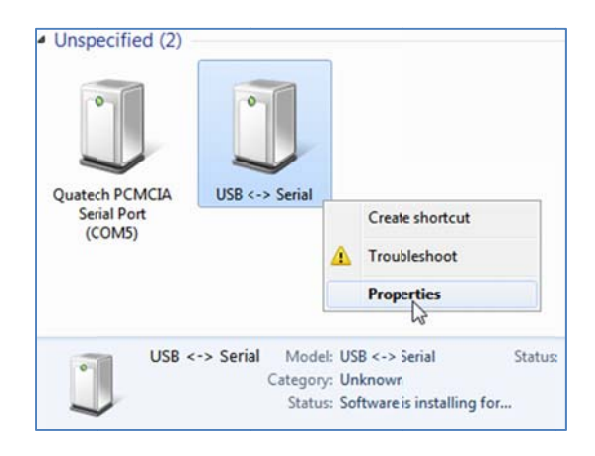

### **Step Four: Select Properties for the Serial Device**

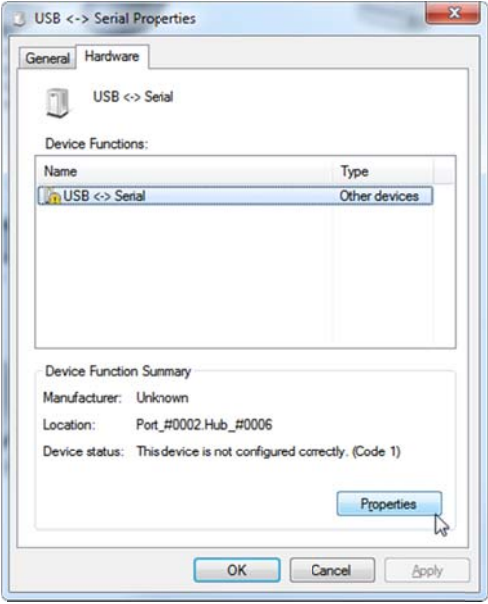

### **Step Five:** Select Change Settings or Select Driver Tab and then Select Update Driver

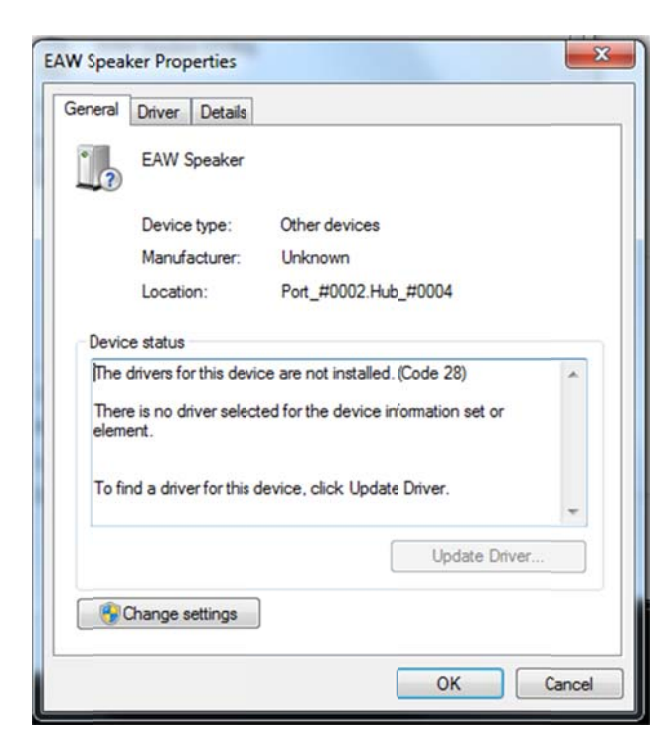

#### **Step Six: Select Browse Computer**

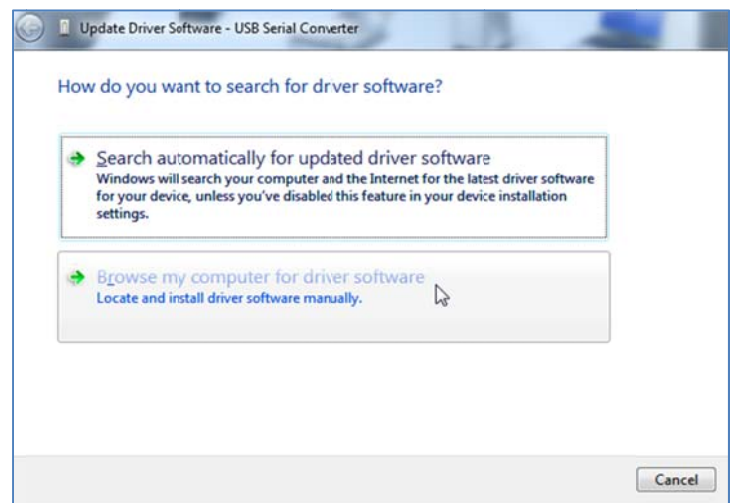

#### **Step Seven: Ensure proper location of Driver file**

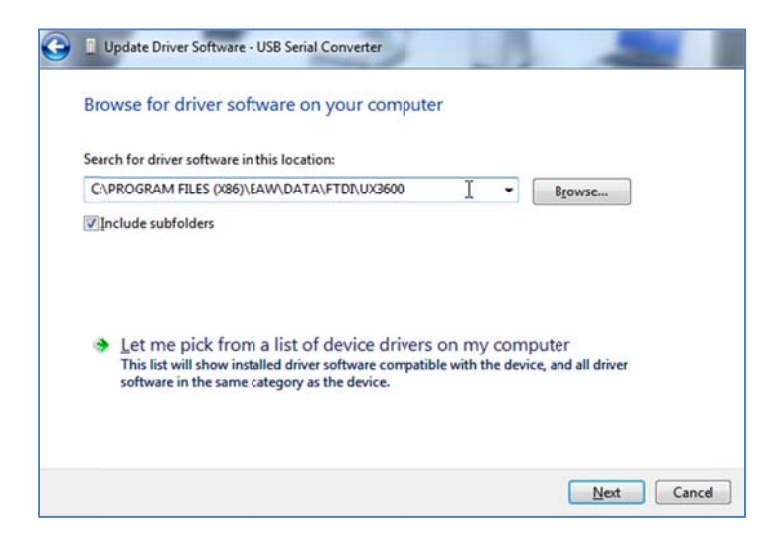

Hit Next and approve the next couple screens.

Once completed you may need to do this a second time by following the same process listed above

### 4. Verify UX3600 firmware version (and update if needed) with EAW Manager

www.eaw.com/downloads/

To ensure optimal performance EAW strongly recommends you use the latest version of EAW Pilot and firmware.

To check the firmware version currently installed on your UX3600 you will need to access the MENU settings via the front panel controls of the UX3600. Use the arrows to scroll through the MENU and select UTIL... by pressing in on the OK button. Then using the arrows go down to **ABOUT** and select using the  $\overrightarrow{OK}$  button to display the current firmware version. Check this against the latest version posted within EAWPilot and EAW Manager.

Open EAW Manager.

Select TOOLS > COMMUNICATIONS. Then select the option for -COM Port, and then select the proper COM port for the UX3600.

Click on the **Connect** button. If your UX3600 connects the Comm. Status will read "Connected". If the Comm. Status says "Not Connected" you will need to check your COM port settings and/or ensure you have the correct COM port selected.

After you have established connection in EAW Manager, select "UX3600" in the **PRODUCT** window. This should automatically populate the FIRMWARE window with the latest version of firmware. If not, click the **Browse** button, this will direct you to your UX3600 data folder. Select the latest OS and click Open.

Once you have selected this file click Update.

A window will pop up reading "Updating the firmware will clear all Greyboxes and program storage. Do you want to continue?"

By selecting "Yes", the memory of the UX3600 will be cleared of all saved programming.

Click Yes.

EAW Manager will now update the UX3600 to the OS file you have selected. Once it is finished updating the front panel will say "Update Complete". -This process could take up to 10 minutes.

## **5. Connecting your UX3600 to EAWPilot control software**

To connect to EAWPilot use the USB cable that was provided in the box with your UX3600.

Connect the USB cable into the port on the front of your UX3600 labeled USB.

Connect the other end to your PC/Laptop USB port.

Open EAWPilot and select **TOOLS > COMMUNICATIONS**. Then select the option for COM Port, and then select the proper COM port that the UX3600 installed on. Then click the online button. The online button will light up and an icon of your UX3600 will appear in the right column under the found devices tab. When EAWPilot is establishing connection with your UX3600 you will see a spinning arrow icon. When connection is established this will turn into a green check mark. If this check mark is red you will need to go back and verify section-4. 0dg

Click and drag the UX3600 icon to the design column located to the left of the found devices tab.

You can now access your UX3600 by double clicking the icon in the design column.

Now that your UX3600 and EAWPilot have established a connection, follow the quickstart manuals located under the download tab on the EAW website to begin programmin your UX3600.

www w.eaw.com

If you have any further questions on connection or operation of the UX3600 or EAW Pilot software, call the EAW Application Support Group at 1-800-992-5013

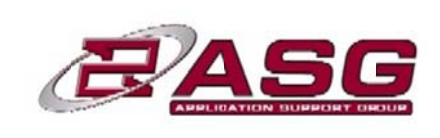

08-12